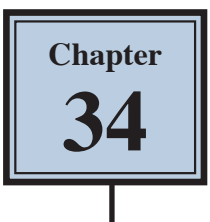

# **Using Blurs in Animations**

Blur effects can be used in animations to highlight important parts by making those parts gradually come into focus. To illustrate this a short animation advertising a car will be created.

## **Creating the Layers**

The first step in creating an animation in Photoshop is to set up the required layers.

### **A Loading the Background Layer**

The background will be a photo of a busy city square.

- 1 Load Photoshop or close the current files and select OPEN from the WELCOME screen or FILE menu.
- 2 Access the PScc SUPPORT FILES, open the CHAPTER 34 folder and OPEN the BACKGROUND file.
- 3 Set the view to FIT ON SCREEN.

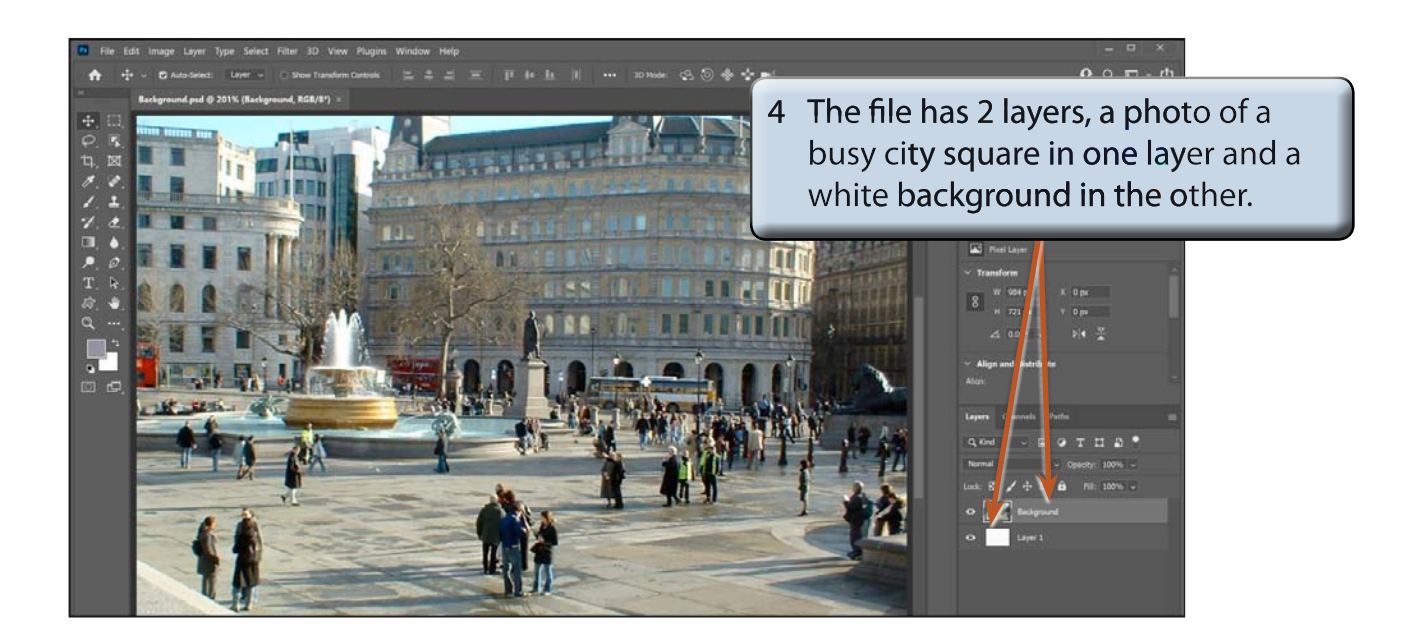

### **B Adding the Car Layer**

A photo of a car has been prepared for you and it needs to be added to the BACKGROUND file.

- 1 Display the FILE menu and select PLACE EMBEDDED.
- 2 Access the CHAPTER 34 folder of the PScc SUPPORT FILES, select the CAR file and click on PLACE.

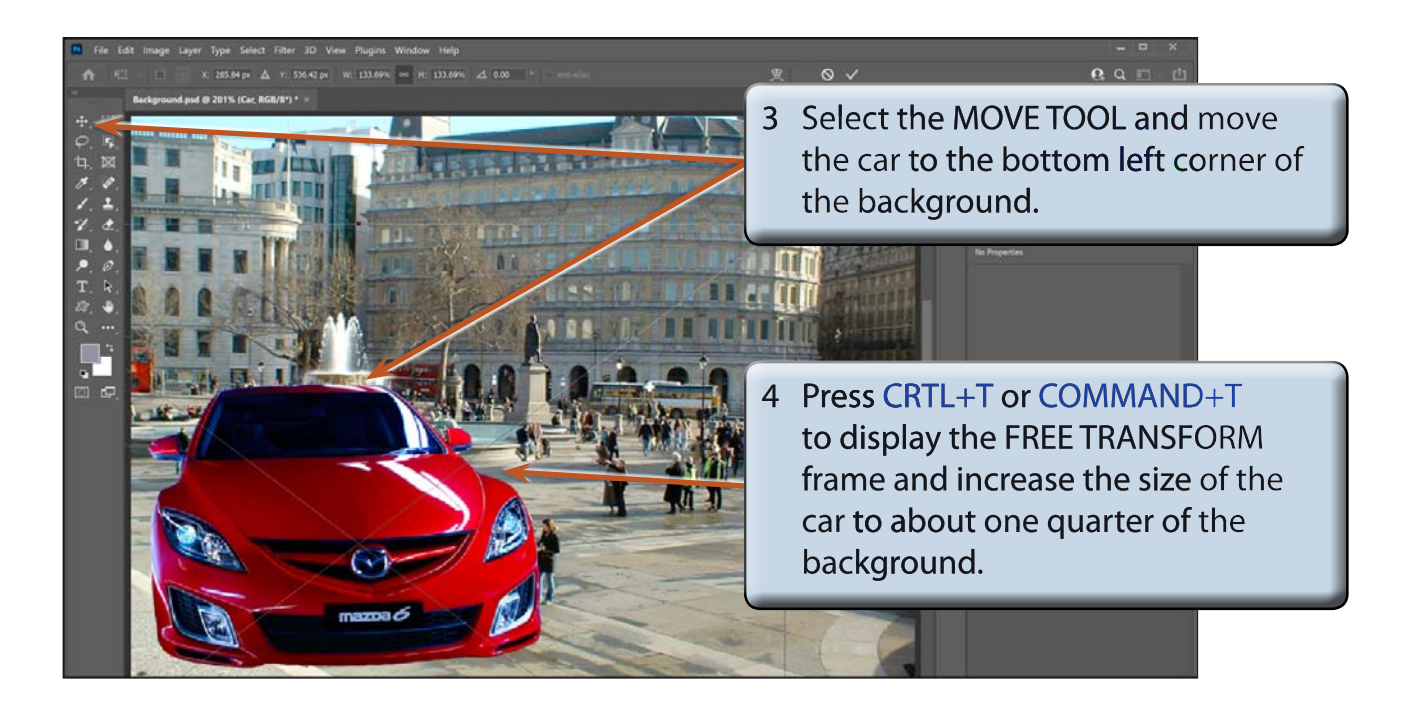

5 Press <enter> or <return> to accept the transformation.

**NOTE: PLACE EMBEDDED places the image in the file and increases the file size. PLACE LINKED can be used to simply link the file to a saved image. This can reduce the file size, but if the saved image is moved or deleted, it will not show in the file. Also, it you want to share the file with someone else the saved image would also need to be provided. PLACED EMBEDDED is safer if the files are relatively small in size.** 

### **C Adding the Text Layer**

Some text will be added at the top of the background.

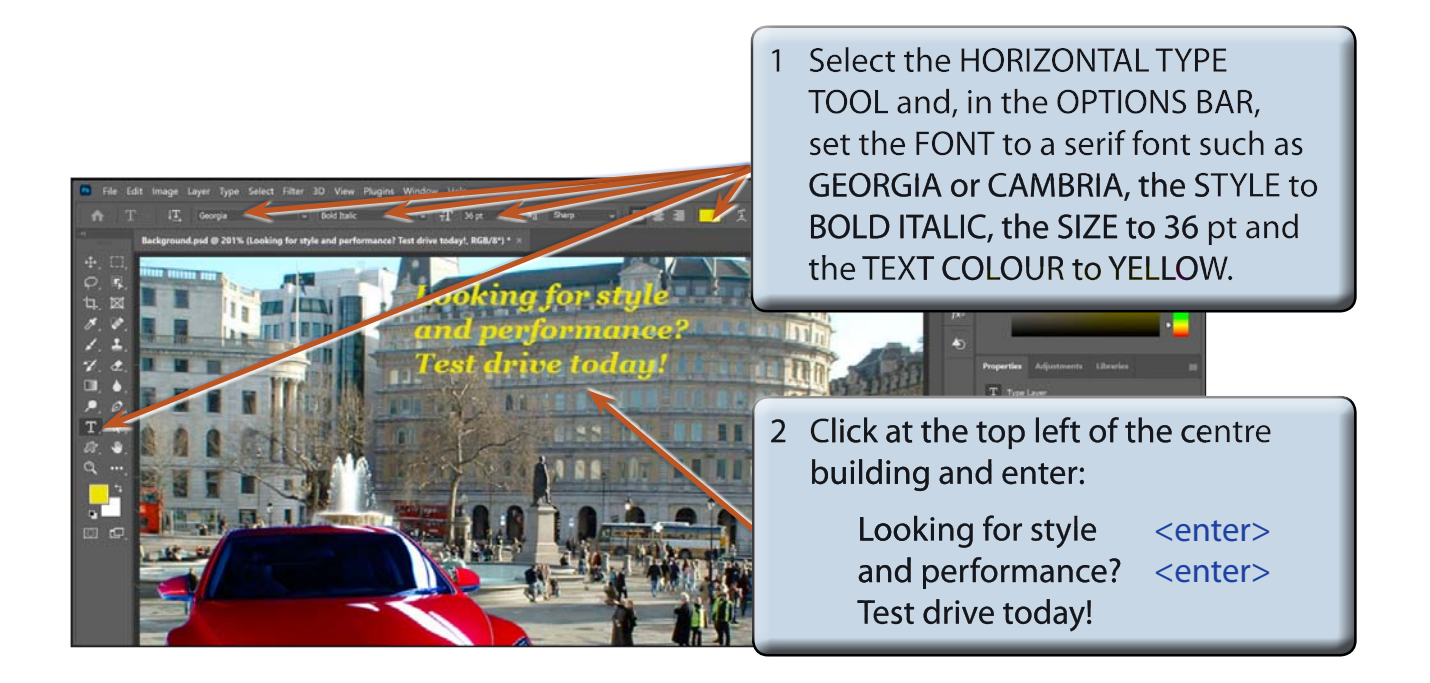

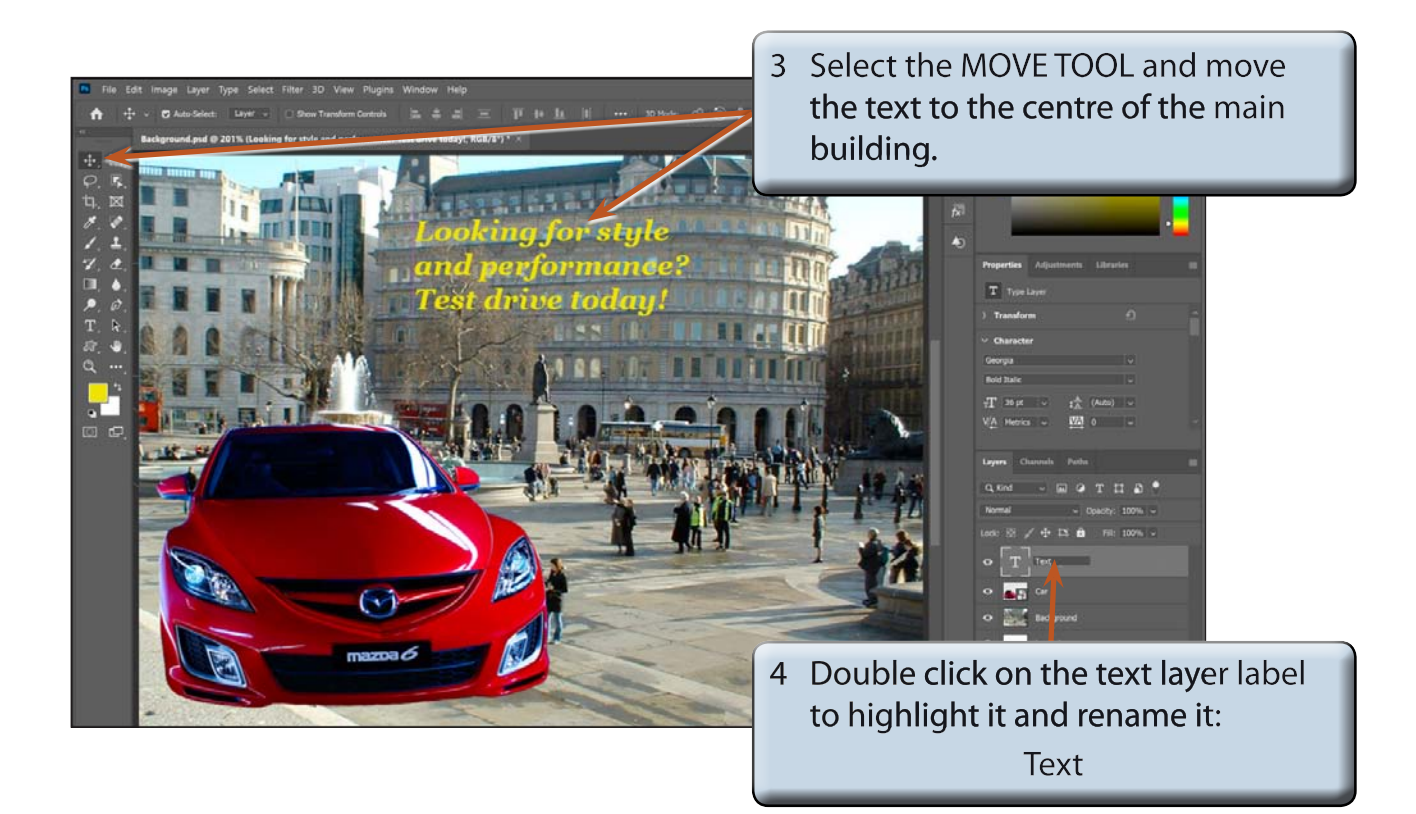

## **Creating the Blur Layers**

Each layer will be duplicated and its copy blurred or its opacity reduced.

### **A Blurring the Text**

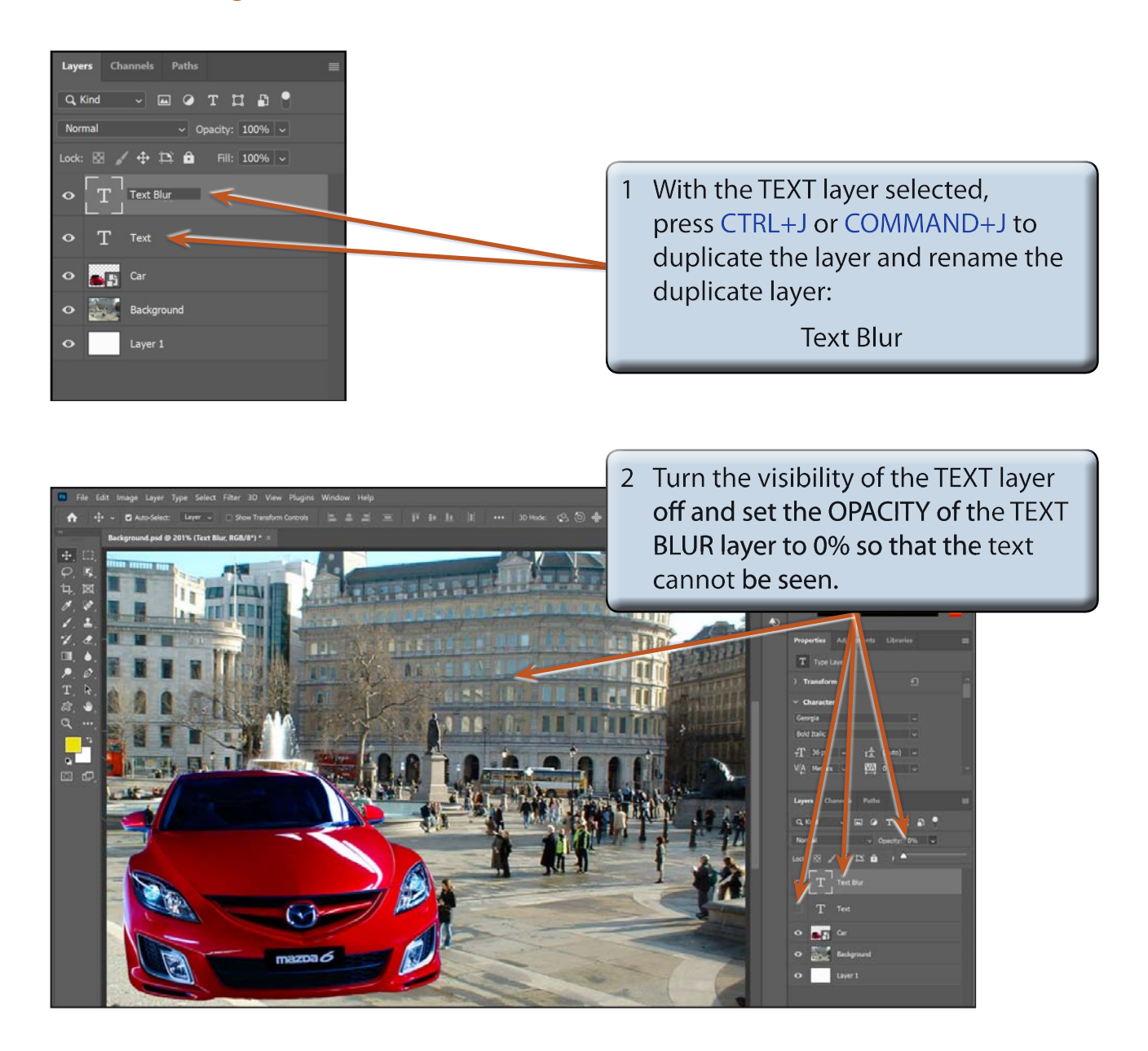

### **NOTE: Setting the OPACITY of the TEXT BLUR layer to 0% will mean that it can be set to gradually display at full opacity (100%). The TEXT BLUR layer will then be replaced by the TEXT layer in the animation.**